## **Homework Answers – Chapter 7: Selecting and Navigating**

- 1. An overview of the entire session with mini displays of audio, video and MIDI tracks
- 2. a) The same color as their clips in the session b) Blank
- 3. Click the area between the bottom of the Universe View and the top of the Timebase Rulers. Drag the double‐headed arrow up and down to resize.
- 4. The areas of the session currently displayed
- 5. ‐Click anywhere in the Universe view to move the framed area ‐Click and drag the framed area
- 6. a) In any Timebase Ruler; To set a playback or record range b) In any track or multiple tracks; To set an edit range
- 7. Blue or red Timeline Selection In/Out Points in the Main Timebase Ruler
- 8. a) Place the pointer over a Timebase Ruler; Click and drag over the desired region b) Click in the Start field then enter the desired start value or use the Up/Down arrow to increment the values; press Enter or Return. Repeat for the End or Length field c) Click on a Timeline Selection In/Out Point in the Timeline; Drag it to the desired value
- 9. a) Click within the clip b) Click on the first clip then SHIFT‐Click on the last clip
- 10. Clips
- 11. ‐Click and drag across the area ‐Click once to select the starting point then SHIFT‐Click to select the ending point
- 12. Click in the Start field then enter the desired start value or use the Up/Down arrow to increment the values; press Enter or Return. Repeat for the End or Length field.
- 13. The Link Timeline and Edit Selection button is blue
- 14. Make a selection on a track then drag vertically over all of the desired tracks
- 15. Make a selection on one or more tracks then SHIFT‐Click on the other tracks in the Track Playlist
- 16. Options > Link Track and Edit Selection
- 17. ‐Tracks receiving an Edit selection become automatically selected ‐Tracks selected after an Edit selection is made inherits the Edit selection
- 18. a) Click on the first clip then SHIFT‐Click on the last clip b) Click on the first clip then CTRL‐Click (Win) or COMMAND‐Click (Mac) on each of the other clips
- 19. a) TAB
	- b) CTRL + TAB (Win) or OPTION + TAB (Mac)
- 20. a) SHIFT + TAB b) CTRL + SHIFT +TAB (Win) or OPTION + SHIFT + TAB (Mac)
- 21. Finds peaks (transients) in the audio waveform
- 22. Click on the Tab to Transient button in the Edit window toolbar
- 23. a) TAB b) CTRL + TAB (Win) or OPTION + TAB (Mac)
- $24. a)$  SHIFT + TAB b) CTRL + SHIFT +TAB (Win) or OPTION + SHIFT + TAB (Mac)
- 25. ‐Click in the amplitude scale area and select the height from the pop‐up menu ‐Click the Track Height Selector Button and select the height from the pop‐up menu ‐Click the lower boundary at the head of a track and drag the boundary up or down
- 26. Press CTRL (Win) or COMMAND (Mac) while dragging the track boundary up or down
- 27. Press ALT (Win) or OPTION (Mac) when selecting from the track height pop‐up menu
- 28. a) Click on the track nameplate and drag the track up or down b) Click on the track nameplate and drag the track left or right c) Click on the track name and drag the track up or down
- 29. a) The waveform will enlarge with the zoom point in the center of the Edit window b) The waveform will enlarge one additional level with each click
- 30. Pressing ALT (Win) or OPTION (Mac) while clicking
- 31. a) Click and drag over the range then release the mouse button b) Press CTRL‐Click (Win) or COMMAND‐Click (Mac), drag over the range then release the mouse button
- 32. The Edit window track area is filled with the longest track in the session
- 33. The Edit window displays the stored zoom state as specified in the Zoom Toggle preference.
- 34. Setup > Preferences
- 35. a) Enlarges the track Timeline to show less time on the screen but with more track/clip details b) Shrinks the track Timeline to show more time on the screen but with less track/clip details
	- c) Enlarges or shrinks the vertical waveform size
	- d) Enlarges or shrinks the vertical MIDI note size and range
- 36. Click and drag on any of the Zoom buttons
- 37. ALT‐Click (Win) or OPTION‐Click (Mac)
- 38. Store and recall preset zoom magnifications
- 39. ‐Press CTRL (Win) or COMMAND (Mac) while clicking on a preset number ‐Click and hold a preset number then select Save Zoom Preset from the pop‐up menu
- 40. Click on the preset number
- 41. 999
- 42. Locations on the Timeline
- 43. Click the Add Marker/Memory Location button (plus sign) at the head of the Markers Ruler
- 44. a) Sets the marker at a sample‐based (time) location on the Timeline b) Sets the marker at a tick‐based (bars|beats) location on the Timeline

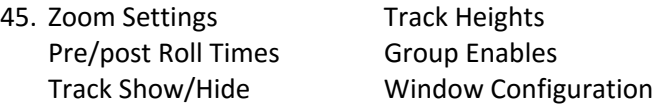

- 46. A symbol (marker) appears in the Markers Timeline
- 47. ‐Click the Add Marker/Memory Location button (plus sign) at the head of the Markers Ruler then select the desired options ‐Press ENTER on the numeric keypad
- 48. Window > Memory Locations
- 49. In the Memory Locations window, click the entry for the location ‐On the numeric keypad, type a period, marker location number then another period ‐Click the corresponding marker symbol in the Marker Ruler
- 50. a) Click on the entry; Click on the Memory Locations menu button then choose Clear Marker Name from the pop‐up menu b) ALT‐Click(Win) or OPTION‐Click (Mac) on the entry in the Memory Locations window or on the marker in the Marker Ruler
- 51. Click the first marker then press SHIFT and click the second marker

## **Homework Answers – Chapter 8: Basic Editing Techniques**

- 1. The screen scrolls to the location where playback stops
- 2. Continuous or looped playback of a section from the start to end points
- 3. Options > Loop Playback
- 4. The Playback button will show a loop arrow
- 5. 0.5 seconds
- 6. a) Clips snap to the start or end of other clips when moved or pasted. Deleting a clip between two other clips causes the later clip to move left and close the gap. b) Clip placement is unconstrained (Can be placed anywhere). Deleting a clip between two other clips will leave a gap between the clips. c) Clips are placed at precise locations as specified in the Spot dialog box. Deleting a clip between two other clips will leave a gap between the clips. d) Clips snap to grid intervals. Deleting a clip between two other clips will leave a gap between the clips.
- 7. a) Moving or trimming a clip snaps the clip start to the Grid b) Moving or trimming a clip occurs in Grid units or increments, but preserves the original distance (offset) from the Grid
- 8. Click and hold the Grid button in the Edit window toolbar
- 9. Allows Grid based selection while editing follows Shuffle, Slip or Spot mode behaviors
- 10. ‐Activate the desired Edit mode then SHIFT‐Click on the Grid Mode button  $-SHIFT + F4$
- 11. Click the Grid Value Pop-up selector in the Edit window toolbar
- 12. Time Scale
- 13. The Grid changes automatically whenever the Main Timeline Scale is changed using the Grid Size last set for each Time Scale
- 14. Click at the head of the currently selected Main Timebase Ruler ‐Click on the Grid indicator in the Edit window toolbar
- 15. Edit

16. a) Audio or MIDI data that falls after the inserted selection is moved later in the track by the length of the inserted section

b) Audio or MIDI data remains in place and the inserted material replaces (overwrites) the existing material by the length of the inserted section

- 17. Cut removes the audio or MIDI data and places it in the Clipboard Copy copies, but does not remove, the audio or MIDI data and places it in the Clipboard
- 18. Cut removes the audio or MIDI data and places it in the Clipboard Clear removes the audio or MIDI data and does not place it in the Clipboard
- 19. ‐Place the cursor in the desired track at the insertion start point then select Edit > Paste (or CTRL + V (Win) or COMMAND + V (Mac)) ‐Make a selection in the desired track with the start being the insertion start point then select Edit > Paste (or CTRL + V (Win) or COMMAND + V (Mac))
- 20. The material is pasted starting with the top most selected track and the remaining selected destination tracks will be filled top to bottom
- 21. It copies a selection then places a copy immediately after the selection area
- 22. It allows you to specific the number of times the selected material is duplicated
- 23. a) Separates (splits) clips at the Edit cursor location
	- b) Creates separations at Grid boundaries
	- c) Creates separations at transient peaks in the waveform
- 24. Restores a separation to its original, unedited form
- 25. The clips have to be contiguous and their relative start and end points have not been changed
- 26. a) The audio on top trims the audio beneath it
	- b) The smaller clip is cleared from the track
	- c) The smaller clip trims the audio it covers
- 27. Allows you to choose the Time Scale and the new location of the moved clip
- 28. Allows you to shorten or length clips at their start (head) or end (tail)
- 29. Left trim trims the start of the clip while right trim trims at the end of the clip
- 30. ALT (Win) or OPTION (Mac)
- 31. a) Sections of the clip outside of the selection area are deleted
	- b) The section of the clip before the cursor is deleted
	- c) The section of the clip after the cursor is deleted
- 32. Allows movement and placement of clips and selections in small precise amounts as set by the user
- 33. Nudge moves the selected clip without moving adjacent clips regardless of Edit mode
- 34. Click on the Nudge Value pop‐up menu in the Edit window toolbar
- 35. Using the numeric keypad, press the Plus (+) key to move the clip later and press the Minus (‐) key to move the clip earlier
- 36. Hold the SHIFT key when nudging the selection
- 37. a) Start of the clip and the end of the selection area b) Beginning of the selection area and the end of the clip
- 38. The crossfade selection is across the end of the first clip and the beginning of the adjacent clip, and the two clips must overlap by a sufficient amount
- 39. Edit > Fades > Create
- 40. a) Click on the fade waveform or crossfade waveform icon in the Fades dialog box b) Click on the speaker icon in the Fades dialog box
- 41. 64
- 42. Deleting tracks Clearing audio from the Clip List Closing a session and/or quitting Pro Tools **Sand Burner** Destructive recording

- 43. Setup > Preferences; Editing Tab
- 44. Sequentially in reverse order from the most recent action
- 45. If you undo an action and you decide want to keep the undo, redo reinstates the original undo action
- 46. The Undo Queue which is a list of the last actions that can be undone
- 47. a) Undoable operations
	- b) Operations that have already been undone
- 48. Click on the last action to undo and all actions done after it (above it in the list) are also undone
- 49. a) Undoes all operations shown in the undo queue (bold) b) Redoes all operations show in the redo queue (italics) c) Clears or removes all actions from the queue
- 50. It restores the last Edit or Timeline selection made
- 51. Closes the current session without saving it and opens the last saved session version
- 52. Session File Backups folder in the main session folder
- 53. File > Open Session Navigate to the Session File Backs folder Select the desired backup session File > Save As